# **MANUAL DEL USUARIO REGISTRO CON NUEVO NIP**

#### **Contenido**

#### **MANUAL DE USUARIO**

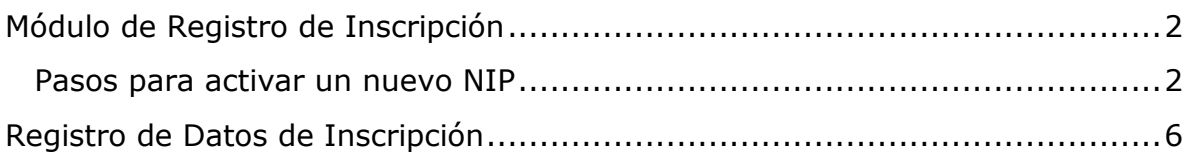

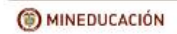

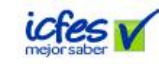

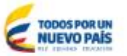

## <span id="page-1-0"></span>**Módulo de Registro de Inscripción**

El Ministerio de Educación para el proceso de evaluación de ascenso docente ofrece en su plataforma la posibilidad de que los candidatos a ser evaluados hagan el proceso de validación de NIP, activación en el sistema en caso de que sean usuarios nuevos y finalmente el proceso de Registro de Datos para su inscripción.

Si un usuario adquiere más de un NIP puede llevar a cabo una nueva inscripción para la misma convocatoria, y ésta última inscripción es la válida para los procesos subsiguientes.

### <span id="page-1-1"></span>**Pasos para activar un nuevo NIP**

1. Para realizar el proceso de activación de un nuevo NIP debe ingresar a la página de la plataforma de Ascenso Docente ECDF: [www.plataformaecdf.icfes.gov.co](http://www.plataformaecdf.icfes.gov.co/) y hacer clic en el botón Registro, tal como se muestra en la siguiente imagen: m<sub>2025</sub>

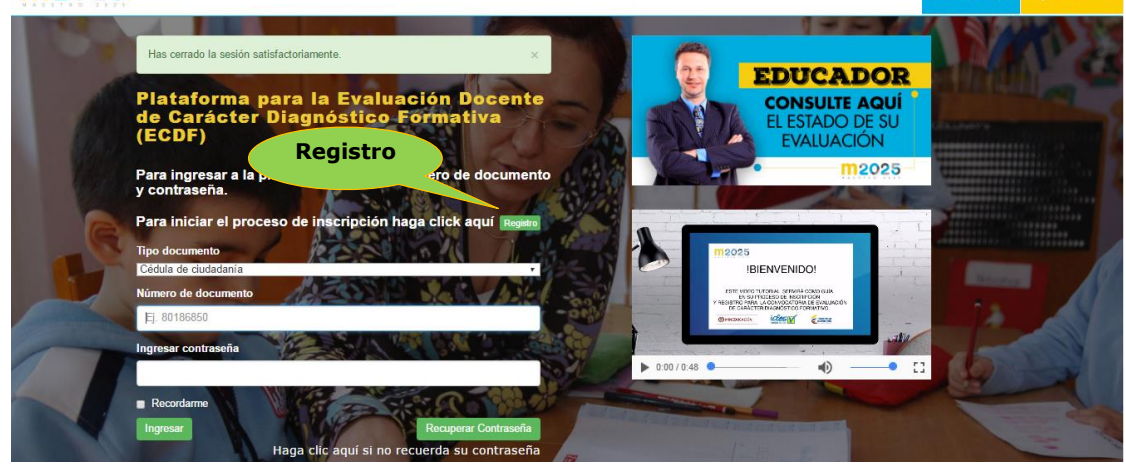

2. Se presentará la siguiente pantalla:

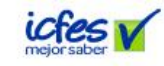

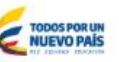

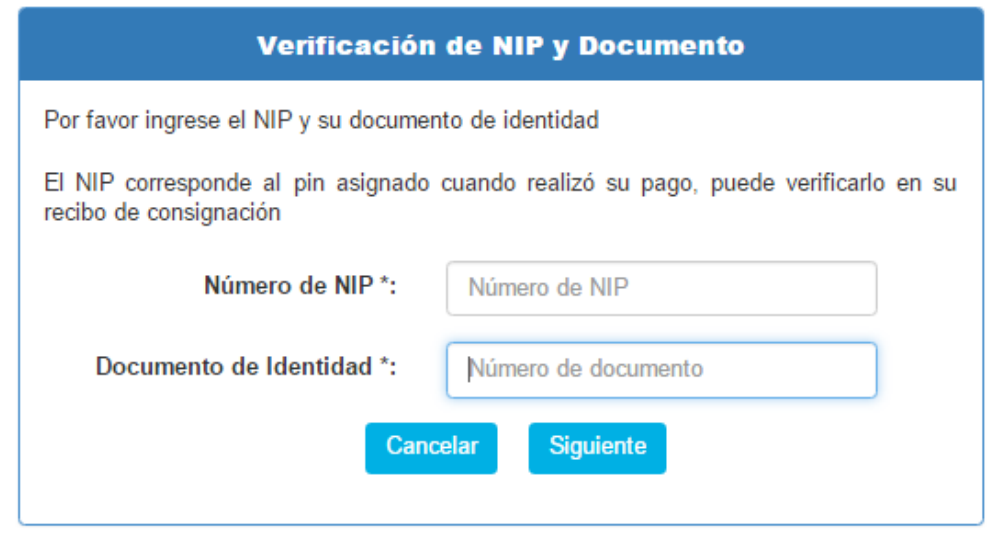

2.1 Ingrese en el campo **Número de NIP** el nuevo número de pin que adquirió en la entidad bancaria para volver a registrarse en el proceso. Es un valor numérico.

2.2 Ingrese en el campo **Documento de Identidad**, su número de documento de identidad.

En caso de que su nuevo NIP no sea válido o su documento sea incorrecto no podrá continuar con el proceso. En caso de que no disponga de un nuevo NIP presione el botón de cancelar para volver al home e intentarlo posteriormente cuando tenga la información requerida, o en caso contrario se mantendrá activa la inscripción ya realizada.

En caso de que ambos datos sean correctos la activación de su nuevo NIP habrá finalizado.

3. Activación de Acceso a la Plataforma. Una vez ingresado los datos del nuevo NIP y Documento de Identidad y éstos sean correctos, se presentará una pantalla como la que se muestra a continuación:

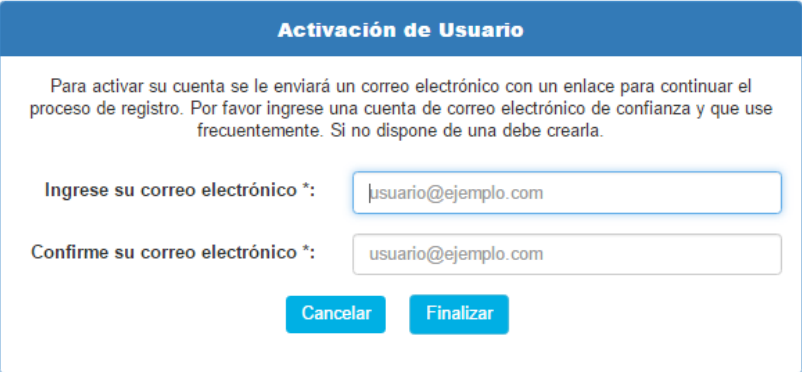

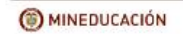

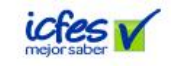

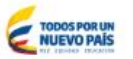

3

4. Ingrese en el cuadro de texto una cuenta de correo electrónico válida y confírmela en el siguiente cuadro, ésta cuenta puede ser la misma que ingresó en su anterior inscripción para la misma convocatoria, posteriormente haga clic en el botón de Finalizar. El sistema validará que sea una cuenta correcta y en caso de serlo le enviará un correo a su cuenta con el enlace que le permitirá crear o actualizar su contraseña e iniciar el nuevo registro de inscripción. Le mostrará la página principal de la plataforma y un mensaje que indica que le fue enviado un mensaje a su correo:

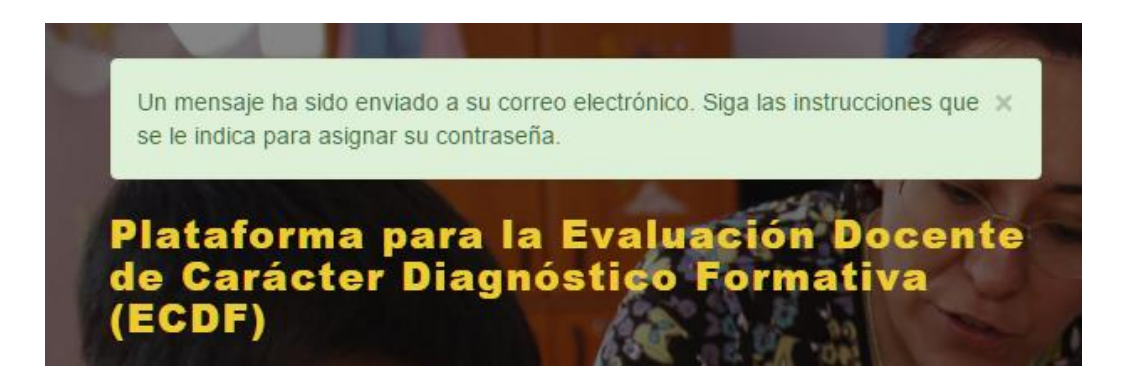

5. Ingrese a su cuenta de correo y abra el correo que recibió del ICFES, seguidamente haga clic en el enlace que dice Continuar Inscripción. Tal como se referencia en la siguiente imagen:

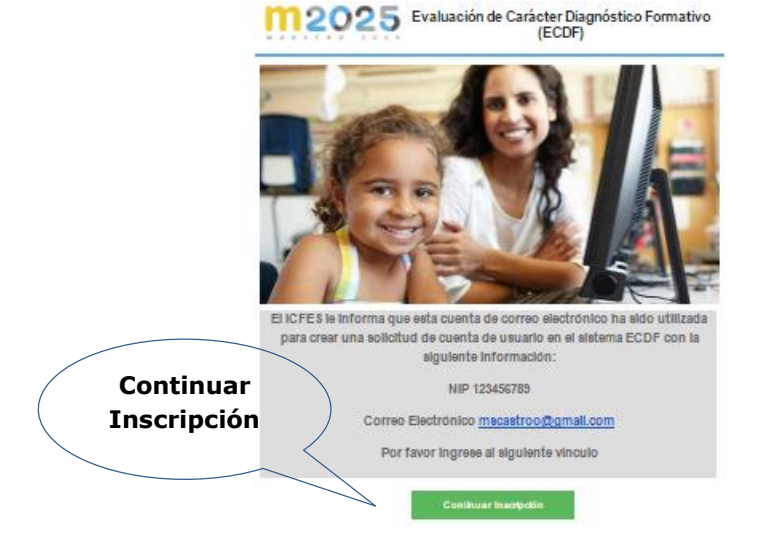

6. Al dar clic en el enlace se abrirá una página que le muestra la siguiente pantalla:

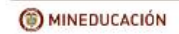

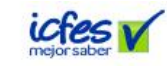

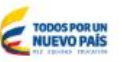

4

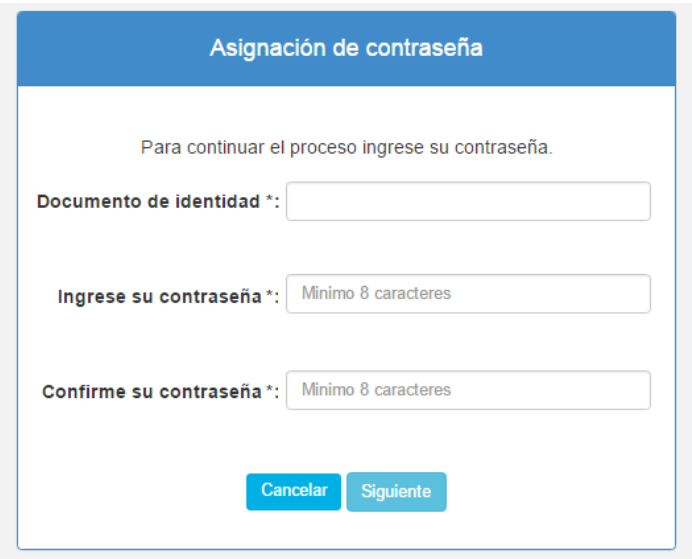

- 7. En el campo Documento de Identidad, ingrese su documento de identidad, debe corresponder con el documento de identidad que ingresó en la activación del nuevo NIP.
- 8. En el campo Contraseña, ingrese una contraseña, mínimo de 8 caracteres y máximo 25. El sistema permite ingresar letras, números y caracteres especiales. Una contraseña segura debe contener al menos una letra mayúscula, una letra minúscula, números y al menos un caracter especial por lo que se recomienda tomar en cuenta esta información al momento de crear su contraseña. La contraseña puede ser la misma que ingresó en la inscripción anterior para ésta misma convocatoria.
- 9. Escriba la misma contraseña en el siguiente campo y posteriormente haga clic en el botón **Siguiente**
- 10. Se presentará la pantalla de registro de datos como se muestra a continuación:

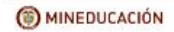

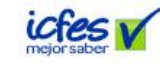

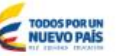

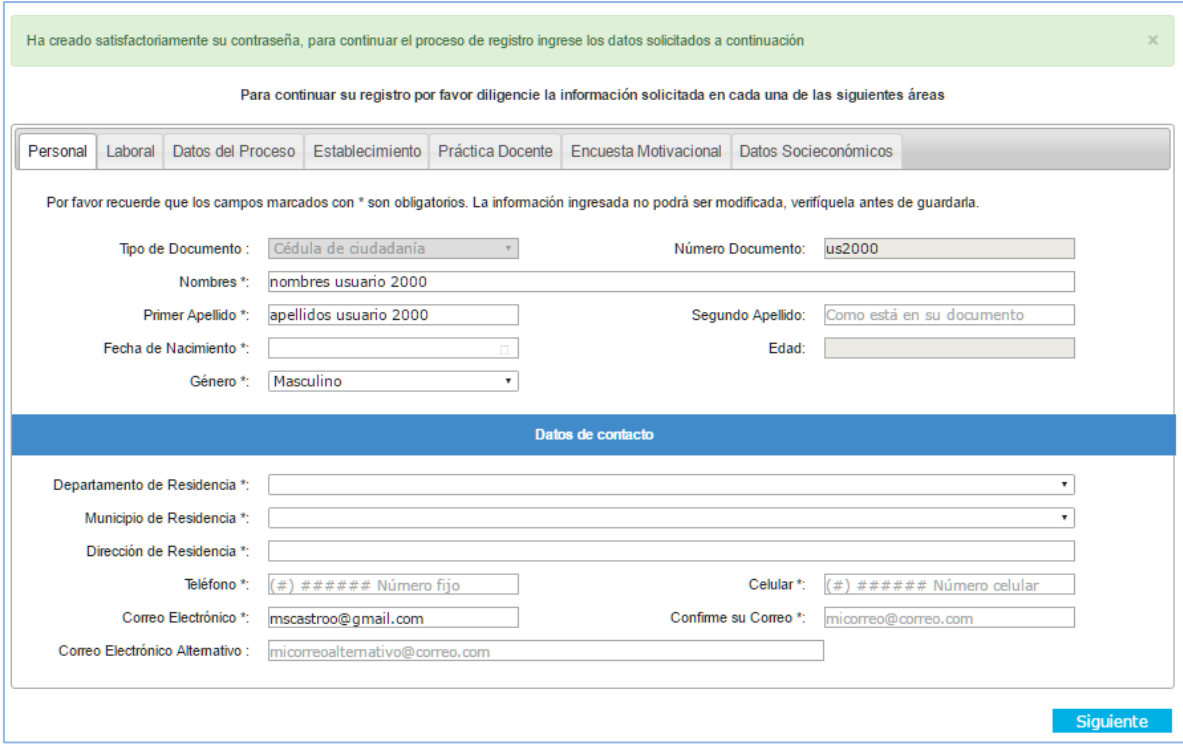

## <span id="page-5-0"></span>**Registro de Datos de Inscripción**

El Ministerio de Educación para formalizar el proceso de inscripción de los docentes que participarán en el proceso de evaluación de la convocatoria vigente, habilitará una interfaz para el registro de sus datos. En este sentido una vez que se haya realizado el proceso de activación de NIP se presentará una pantalla con el formulario de datos que se deben registrar.

El usuario debe diligenciar el mismo formulario de registro tal como se indica en el instructivo general de inscripción a la convocatoria ECDF.

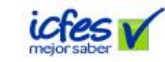

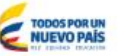

6